**Product Updates: June 2015**

# Accounting

# **Banking step 2: Create journals from accounting transactions**

### **Contents**

**[Overview](#page-0-0)**

**[Create journals from accounting transactions](#page-0-1) [Process your Transactions](#page-3-0)**

### **Overview**

<span id="page-0-0"></span>Read **Import Bank Statements** if you want help with the process of importing your bank transactions. Remember to check if your personal settings are compatible with the file format received from your bank **(Date and Decimal Point Format** as well as **Thousand Delimiter**).

Once your transactions are uploaded you can **Create Journals** from your uploaded transactions in two ways:

- 1. You can create journals from accounting transactions by using **templates** (see Journal Templates)
- 2. You can create journals from accounting transactions **manually** (see Create a new journal entry**)**

## <span id="page-0-1"></span>**Create journals from accounting transactions**

Under **Accounting – Banking – Process transactions,** there is a drop zone for your transactions at the top of the right hand column.

# **Product Updates: June 2015**

Drag your uploaded transaction to this zone to create a journal entry from the uploaded transaction (or vice versa, drag the drop zone to the transaction).

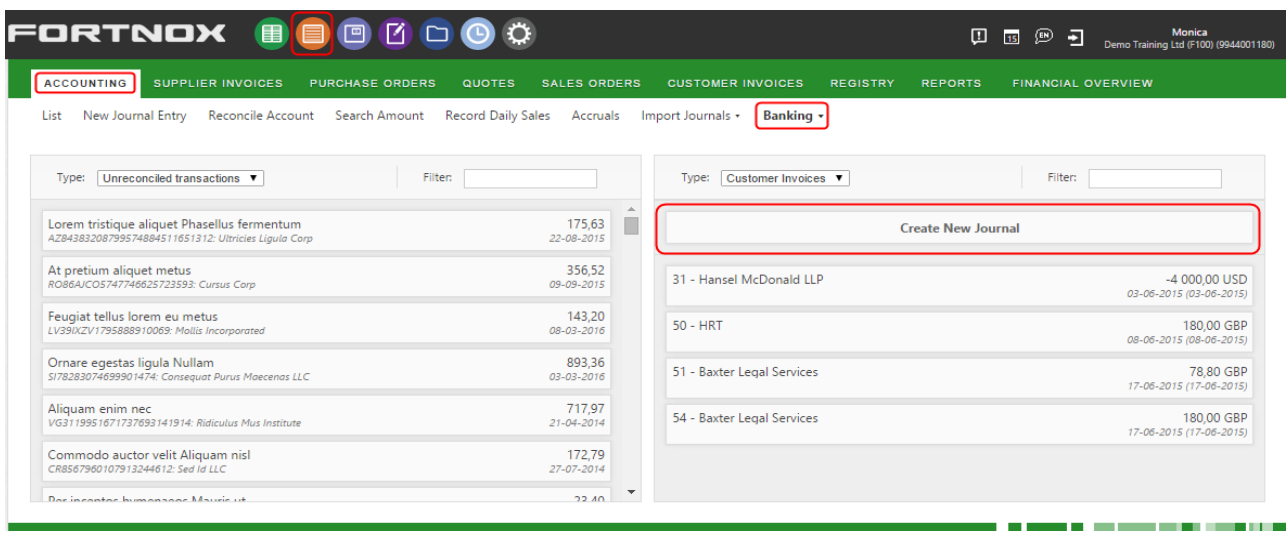

#### When you drag the transaction to the drop zone,

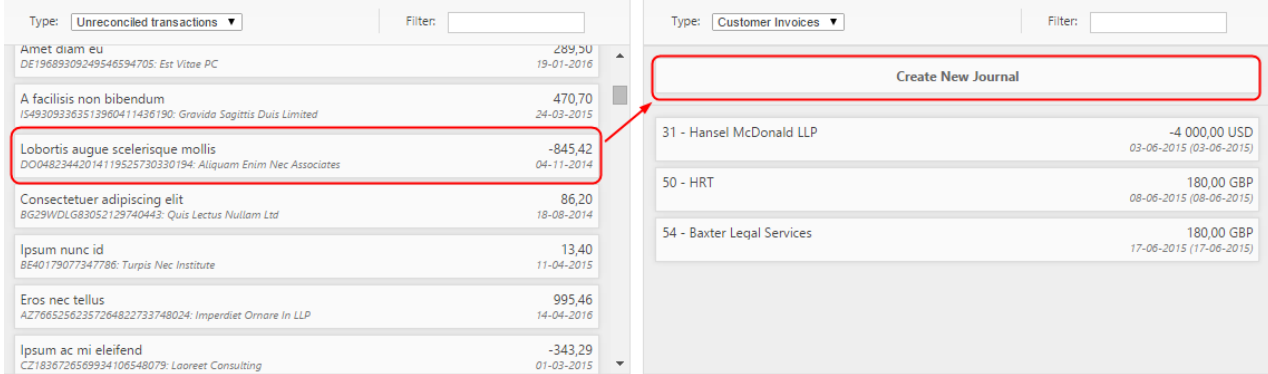

a new processing area will open at the bottom of your screen. See below.

- Here you see **the journal amount & date**.
- You can choose, in the drop down window, **a predefined template** to create your journal with.

### **Product Updates: June 2015**

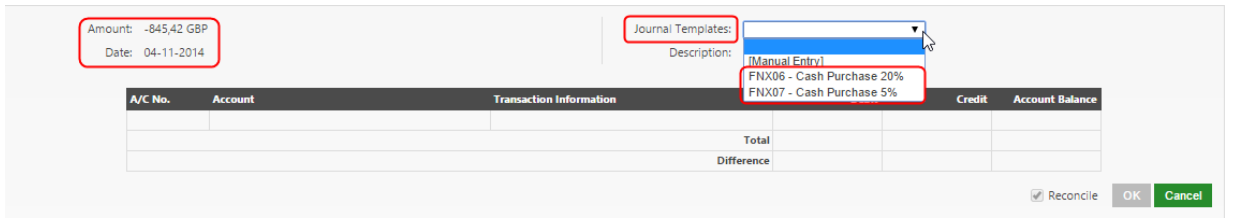

The template will populate the journal with a preview of what the journal will look like when processed. Note that the template needs to be properly set up for the journal to balance. See an example below:

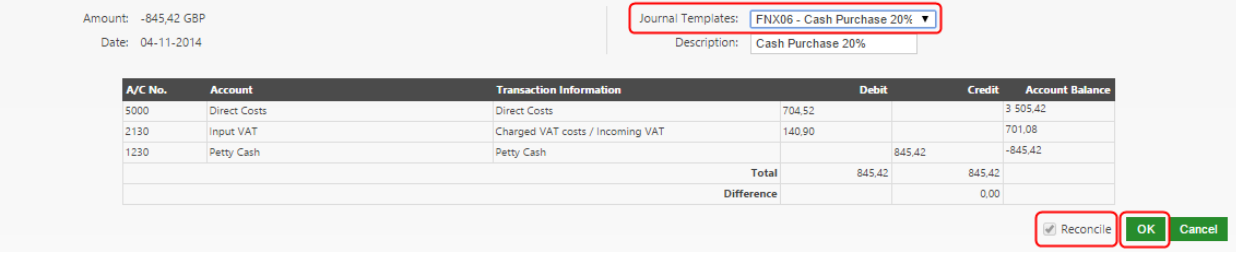

*Note: The date and amount cannot be changed, nor can the values or the accounts.*

**The reconcile box is pre**-**ticked** so when you click **OK,** the journal is added to the list of transactions to be processed. See below.

*Note: You can only drag one new transaction at a time to the drop zone. Only drag a new transaction over when you are ready with the previous one and it is in the journal list waiting to be processed.*

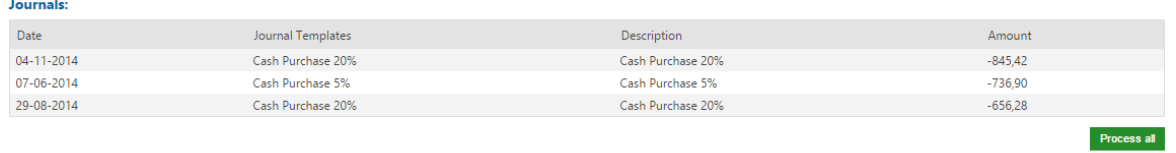

<u> 1915 - Jan Barnett, film f</u>

If you cannot find a template that suits your needs, you can **set up your own template**.

Or you can choose **Manual entry** instead in the drop down list.

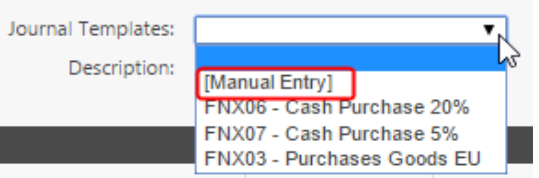

÷. ÷.

# **Product Updates: June 2015**

In this case you are sent to a new window where you are free to create your journal as you wish. Here again the **date and amount cannot be changed** but you can choose what accounts are to be used. See example below.

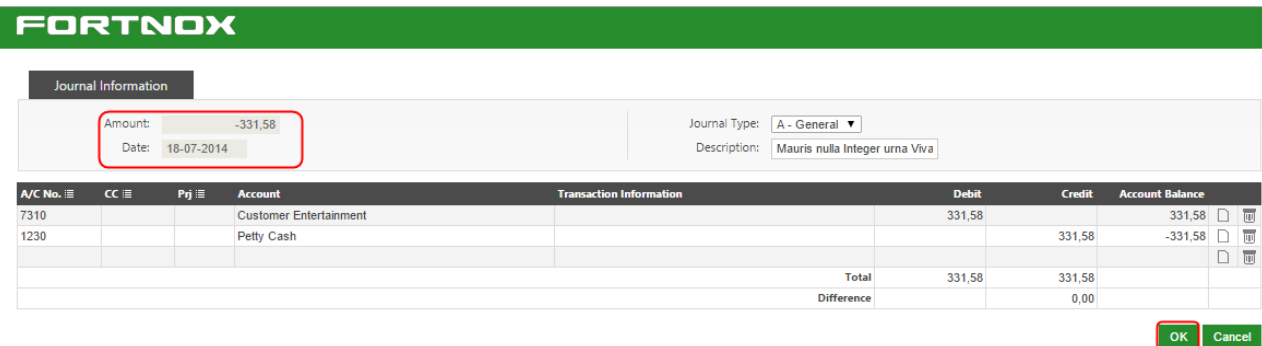

Click on **OK** to continue. The Journal is then added to the list of transactions to be processed. See below.

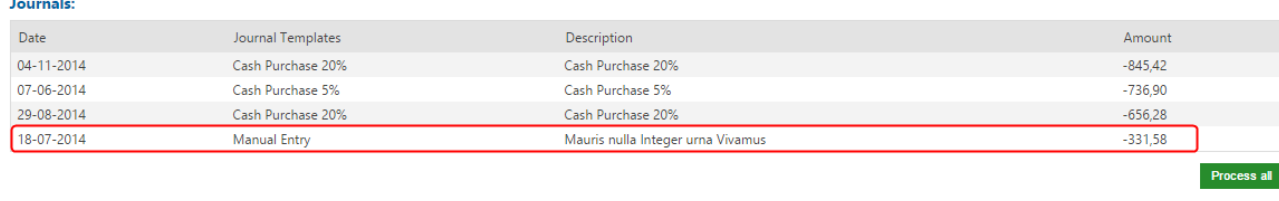

### <span id="page-3-0"></span>**Process your Transactions**

When all your transactions are listed, you still have the possibility to examine them and make a last minute change of template. The manual journals cannot be edited and must be **deleted**.

Click on the transaction you want to examine to open the detailed view. See below.

The **Reconcile** box is ticked by default.

# **Product Updates: June 2015**

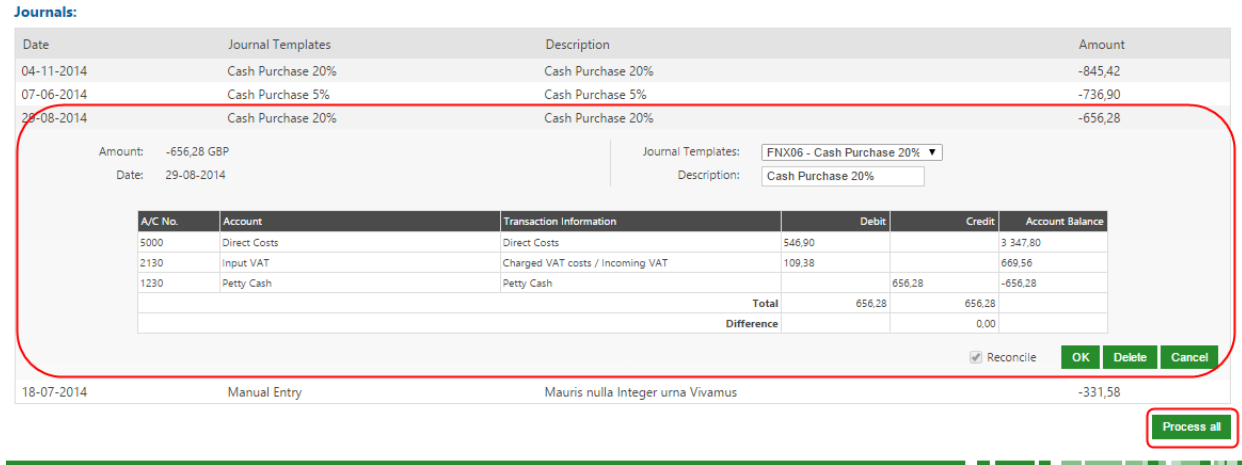

When you are satisfied with the transaction in your list, click **Process All** to create **Journals**.

A banner will inform you how many journals have been processed.

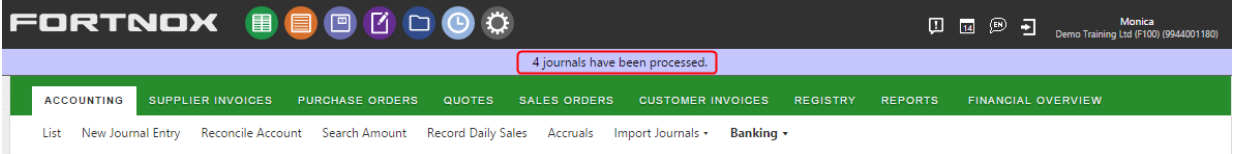

These journals can now be found in the list under **Accounting – Accounting – List.**

The series they are posted on is determined by what is registered on the template used; for manual journals it is the series marked for manual entry.

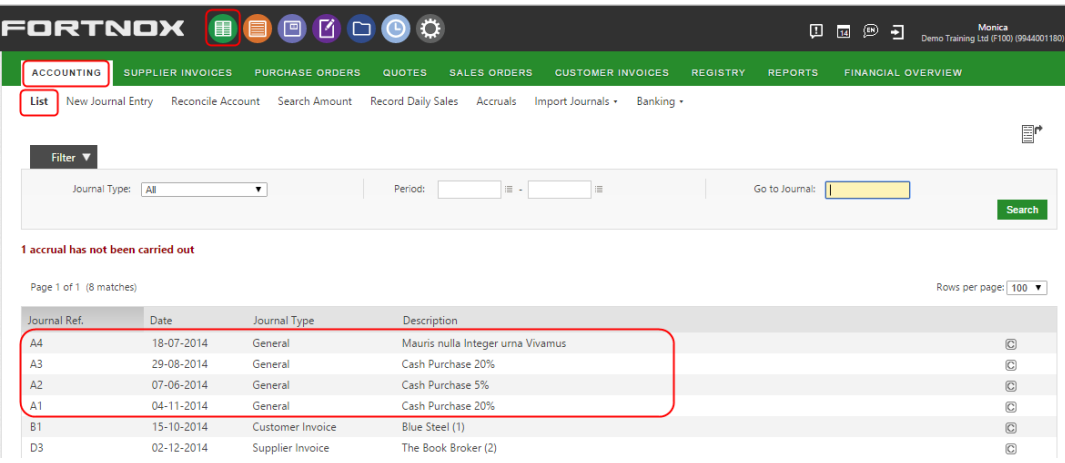